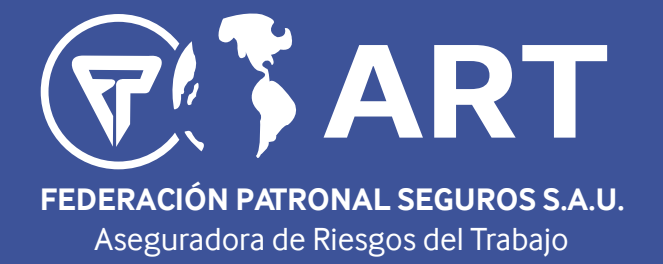

Instructivo de Carga Nóminas de Trabajadores Expuestos  $(NTE)$ 

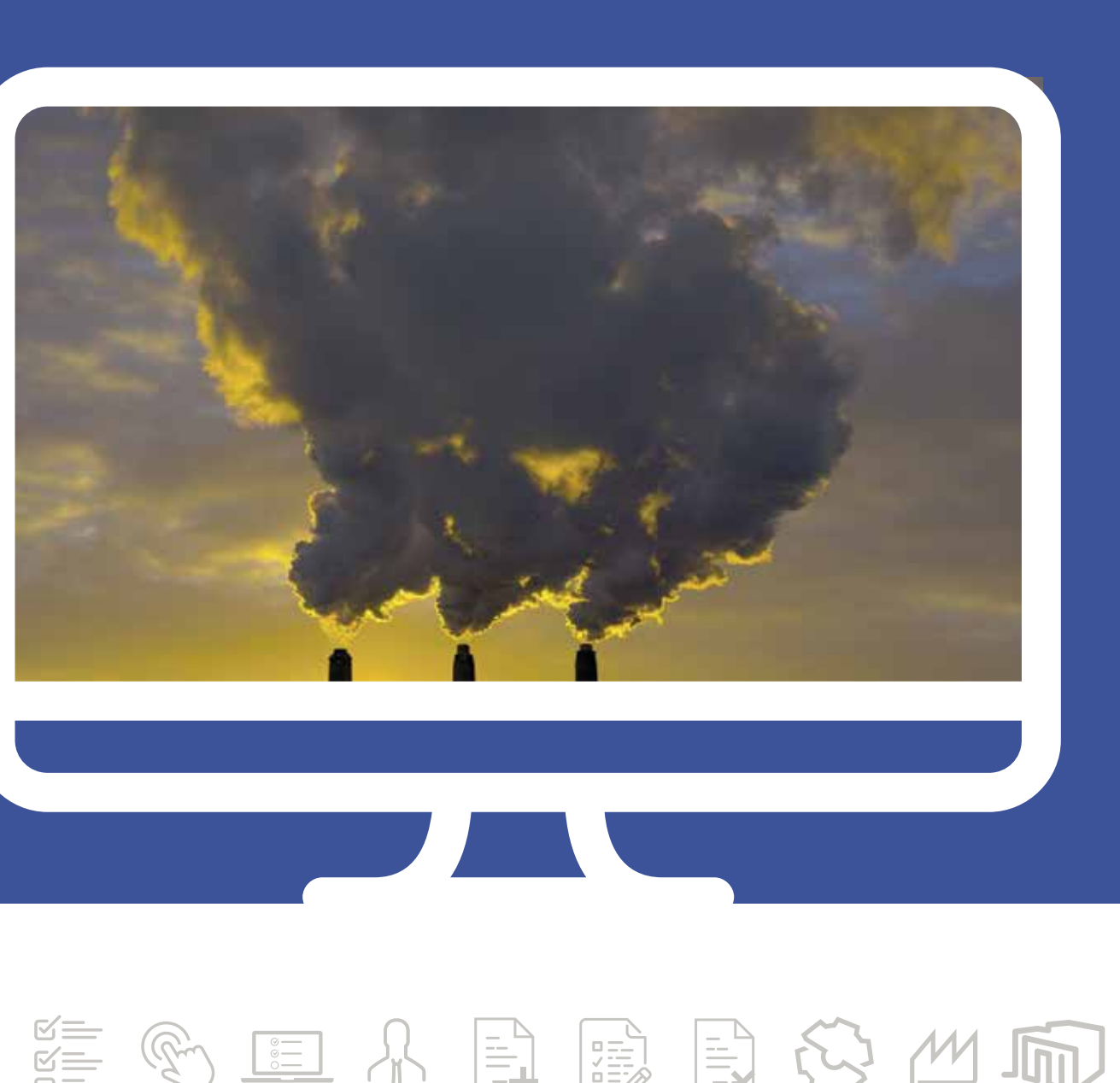

# QQ¥ SE A DB DD DD QQ DE G E A DB D Q M M

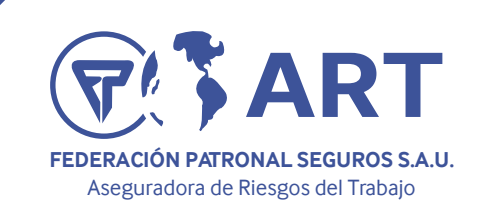

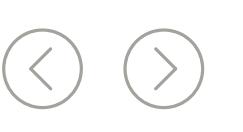

# *Instructivo de Carga Nóminas de Trabajadores Expuestos (NTE)*

Se debe ingresar la página web institucional de Federación Patronal Seguros *[www.fedpat.com.ar](http://www.fedpat.com.ar/)* y una vez allí dirigirse a la opción **PORTAL ART** e ingresar con su usuario y clave.

## *Cómo acceder a la pantalla de actualización de la Nómina de Trabajadores Expuestos*

[En caso de no contar con usuario y clave comunicarse con:](mailto:produccionart@fedpat.com.ar) *artproduccionart@fedpat.com.ar*

Solamente se podrán realizar modificaciones sobre trabajadores que se encuentren dados de alta a través de AFIP con anterioridad. Es decir que al momento de querer realizar la presentación vía web el/los trabajadores que se deseen actualizar ya deben figurar en la nómina de la empresa.

La actualización de la NTE puede realizarse en cualquier momento del año. No obstante ello, si la misma es realizada con posterioridad a la citación anual a exámenes periódicos, dicha actualización será tenida en cuenta para la próxima citación anual y no se podrá modificar la citación ya realizada.

Los datos cargados por el empleador en la actualización de la NTE serán puestos a consideración del personal técnico para evaluar su Verosimilitud.

Al finalizar la carga de la información se obtendrá el archivo en pdf con sello de recepción por parte de Federación Patronal ART.

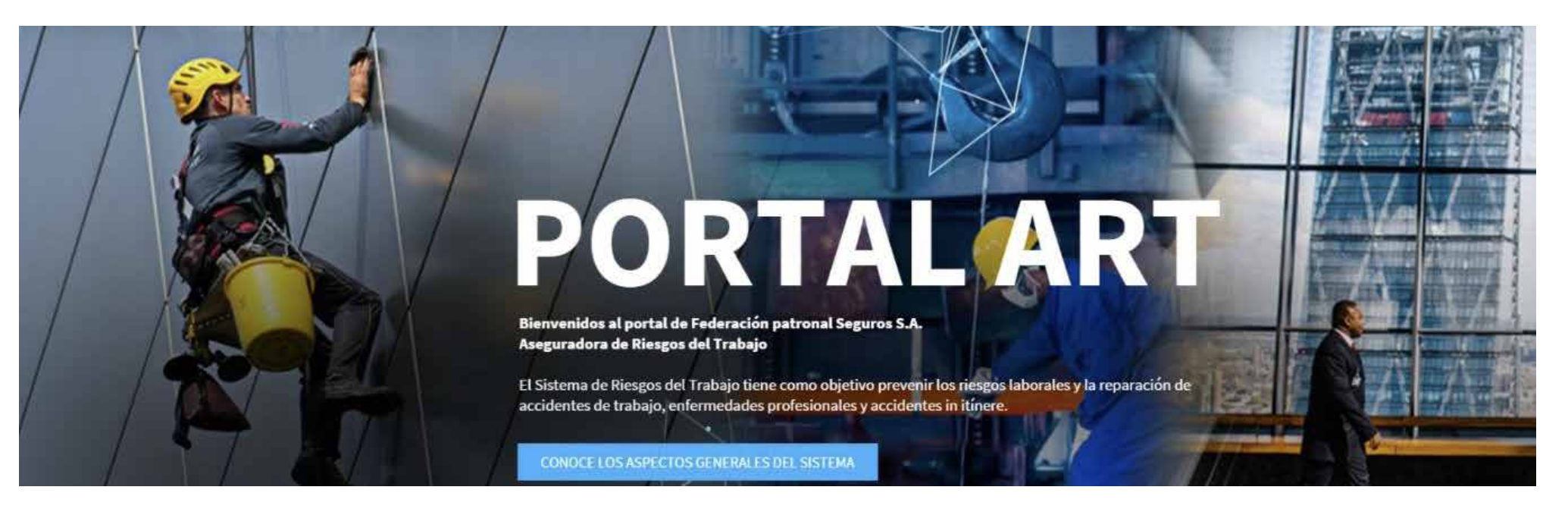

Dentro de SELF Empleadores, en la opción del menú **EXÁMENES PERIÓDICOS** se encuentra la pantalla de carga como lo muestra la figura debajo bajo el nombre de **Nóminas de Trabajadores Expuestos (NTE)** 

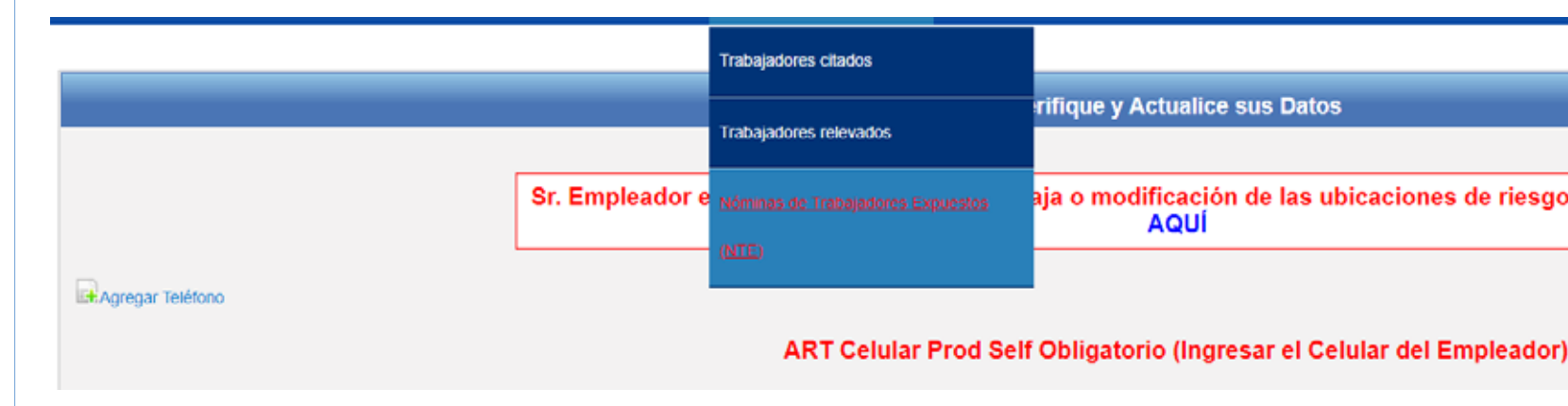

*Instructivo de Carga Nóminas de Trabajadores Expuestos (NTE)*

aja o modificación de las ubicaciones de riesgos declaradas haga clic

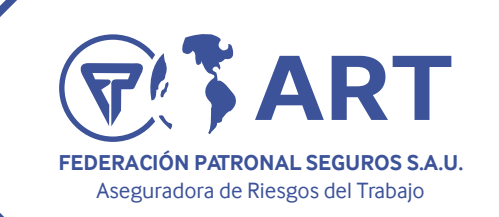

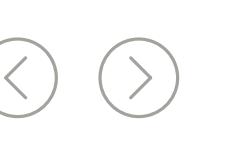

### PASOS A SEGUIR:

Una vez dentro de la pantalla de Nóminas de Trabajadores Expuestos (N.T.E.), hay dos opciones a elegir para la carga de la información:

Opción 1: Cargar NTE por archivo Excel. (1)

Opción 2: Cargar NTE de forma manual. (2)

En la misma pantalla se puede visualizar las opciones para descargar el instructivo a seguir y para visualizar y descargar las presentaciones de NTE anteriormente realizadas (3) tal como puede verse en la imagen de arriba.

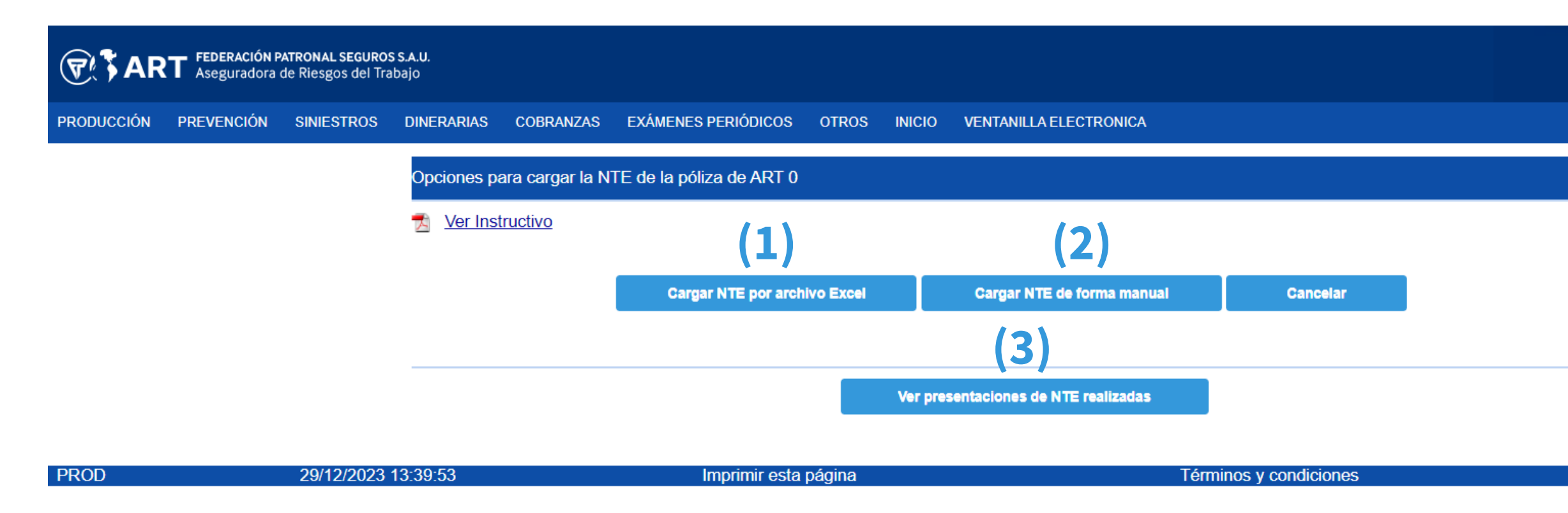

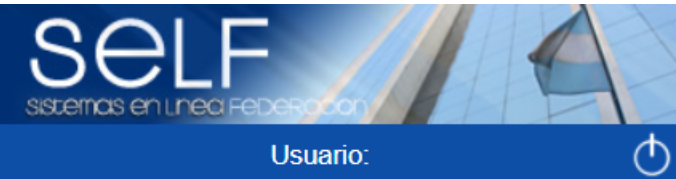

art@fedpat.com.ar

**4**

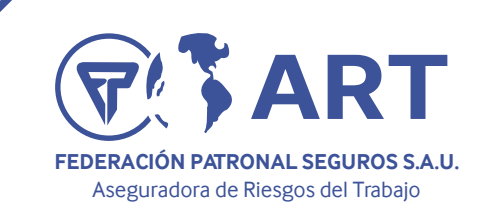

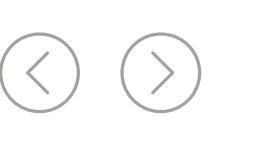

### OPCIÓN 1: CARGAR NTE POR ARCHIVO EXCEL

En la pantalla inicial se debe seleccionar la opción Cargar NTE por archivo Excel para acceder a la siguiente pantalla.

Una vez dentro de la pantalla para la carga de la información a travez del archivo Excel, se debe, mediante el botón "Seleccionar archivo" (1), subir el archivo con la información de exposición de los trabajadores de la empresa.

Mediante el botón "Ver ubicaciones disponibles"(2) podrán visualizar el nro de la ubicación de riesgo que desean informar ya que el dato en el archivo Excel debe ser numérico.

### Éste archivo debe ser completado según las indicaciones que allí figuran en la pantalla.

Una vez seleccionado el archivo a subir, se debe hacer click en el botón "Importar archivo Excel" (3) para que el mismo sea efectivamente subido al sistema.

Pueden informarse a los trabajadores de la empresa en forma total o parcial. Y pueden informarse a todas las ubicaciones de riesgo de la empresa o solamente en forma parcial a alguna de ellas sin necesidad de informar a todas.

Luego se mostrará un cartel que indica que se ha procesado correctamente, tal como puede verse en la figura de abajo, y mediante un click en el botón "Aceptar" (4), pasamos a la siguiente pantalla a confirmar la carga de la información.

Caso contrario se indicará el error que el archivo contiene. Deberá corregirse el mismo y volver a subir el archivo corregido.

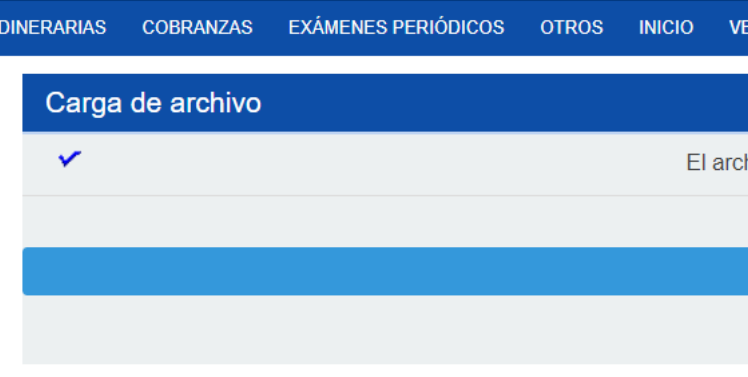

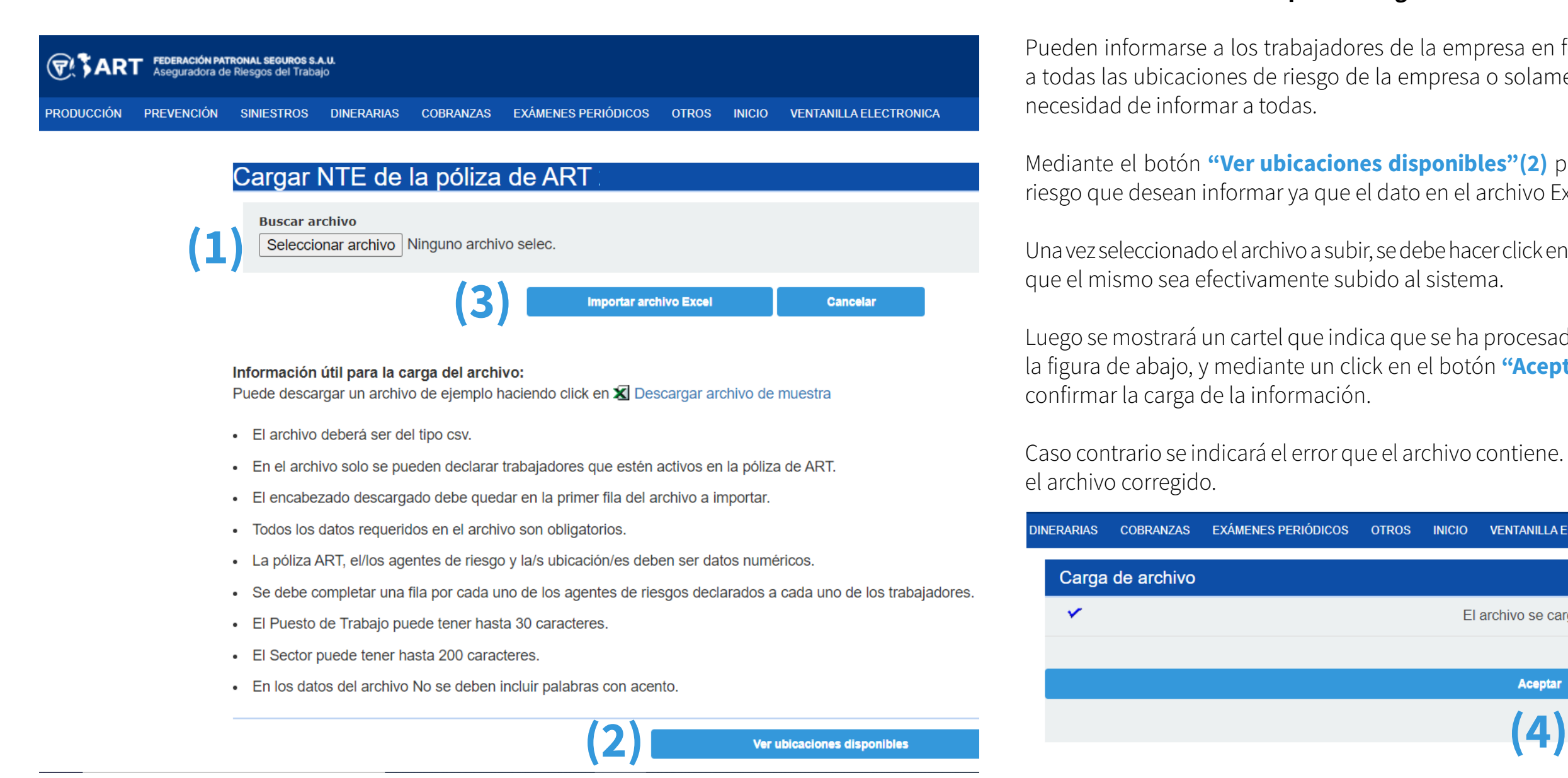

*Instructivo de Carga Nóminas de Trabajadores Expuestos (NTE)*

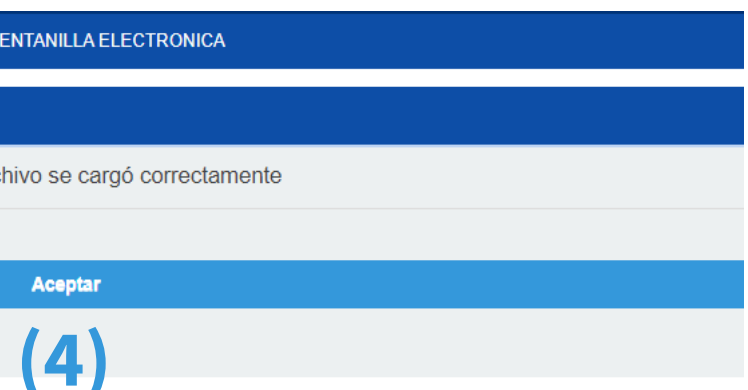

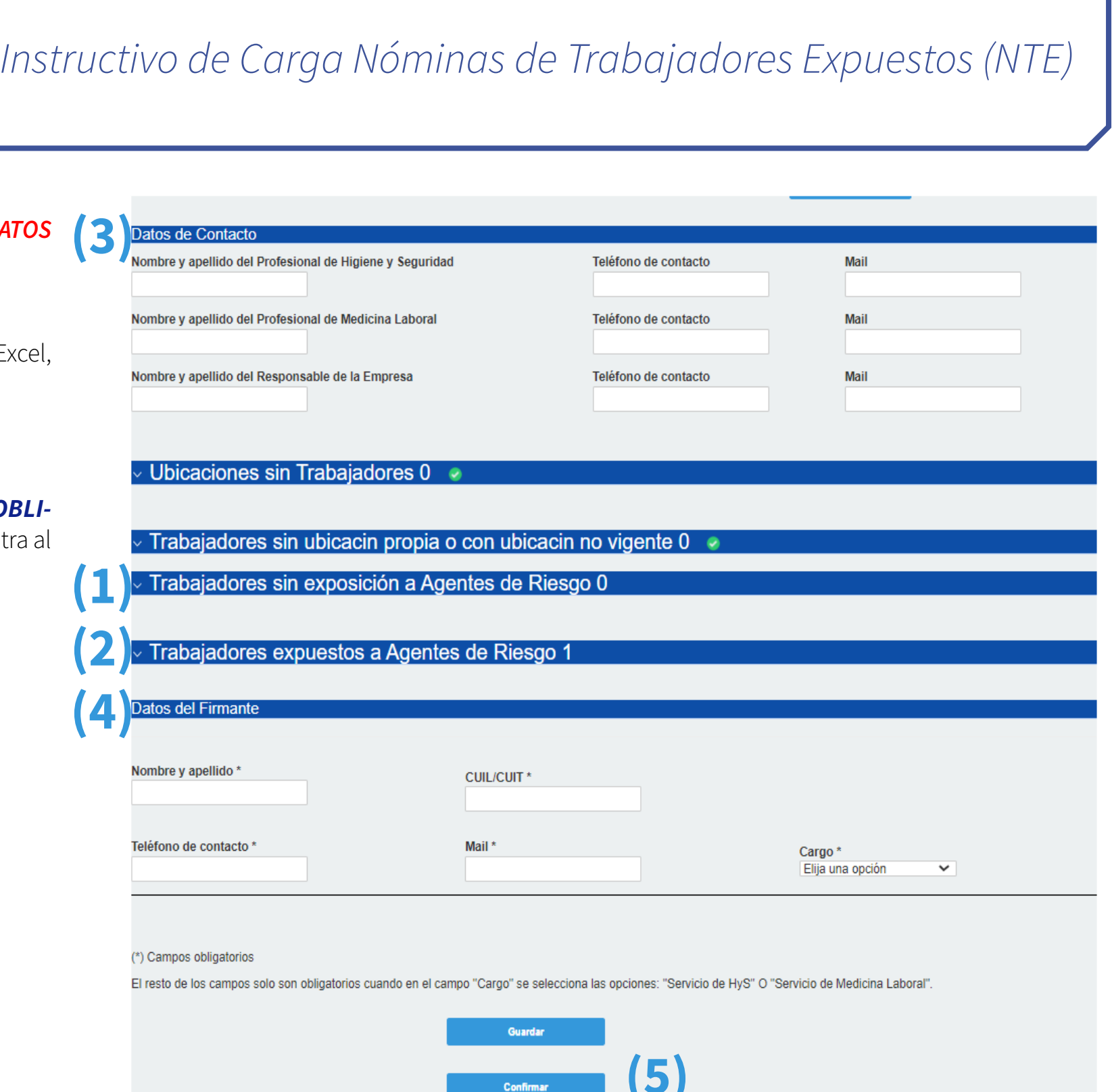

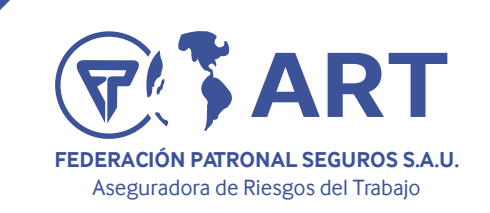

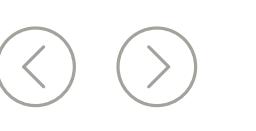

### *IMPORTANTE:*

*PARA FINALIZAR LA CARGA DE LA NTE EN LA PANTALLA SIGUIENTE SE DEBE COMPLETAR LOS DATOS DEL FIRMANTE Y CONFIRMAR LA PRESENTACION.*

Una vez dentro de la siguiente pantalla, se mostrará la información cargada mediante el arhico Excel, en los grupos de *Trabajadores sin exposición a Agentes de Riesgo* (1)  *y/o Trabajadores expuestos a Agentes de Riesgo.* (2)

Se deben completar los *Datos de Contacto (NO OBLIGATORIOS)*(3) y los *Datos del firmante (OBLI-***GATORIOS) (4)** para finalizar la carga luego mediante el botón "Confirmar" (5) que se encuentra al pie de la pantalla.

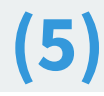

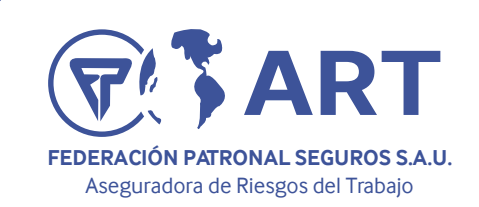

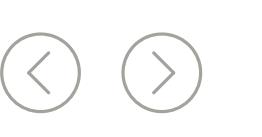

Una vez completado los datos requeridos, presionando el botón **Confirmar (5)**, se efectiviza la presentación y en ese momento aparece un cartel como se muestra en la figura de más abajo nuevamente los datos del personal técnico asignado quien será el encargado de evaluar el contenido de los datos cargados por el empleador. Se debe dar **Aceptar (6)** con el botón correspondiente, y de esta forma se pasa a la siguiente pantalla donde se muestra la opción de *imprimir el Reporte (7)* 

También puede obtenerse el **Reporte** de la pantalla de inicio, ingresando en la opción "Verpresentaciones de NTE realizadas" (9)

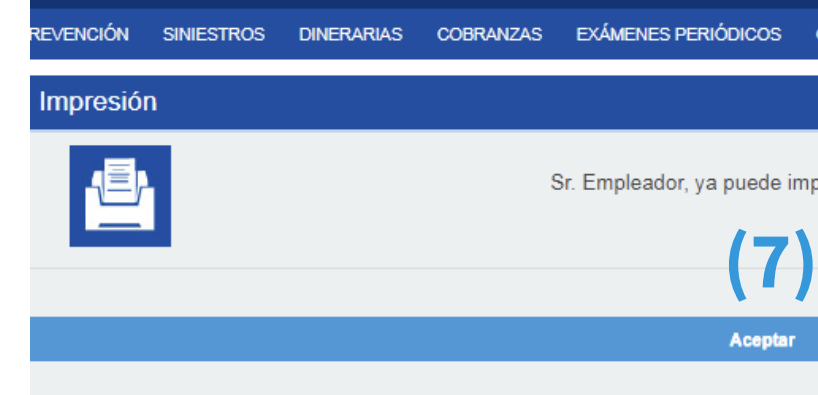

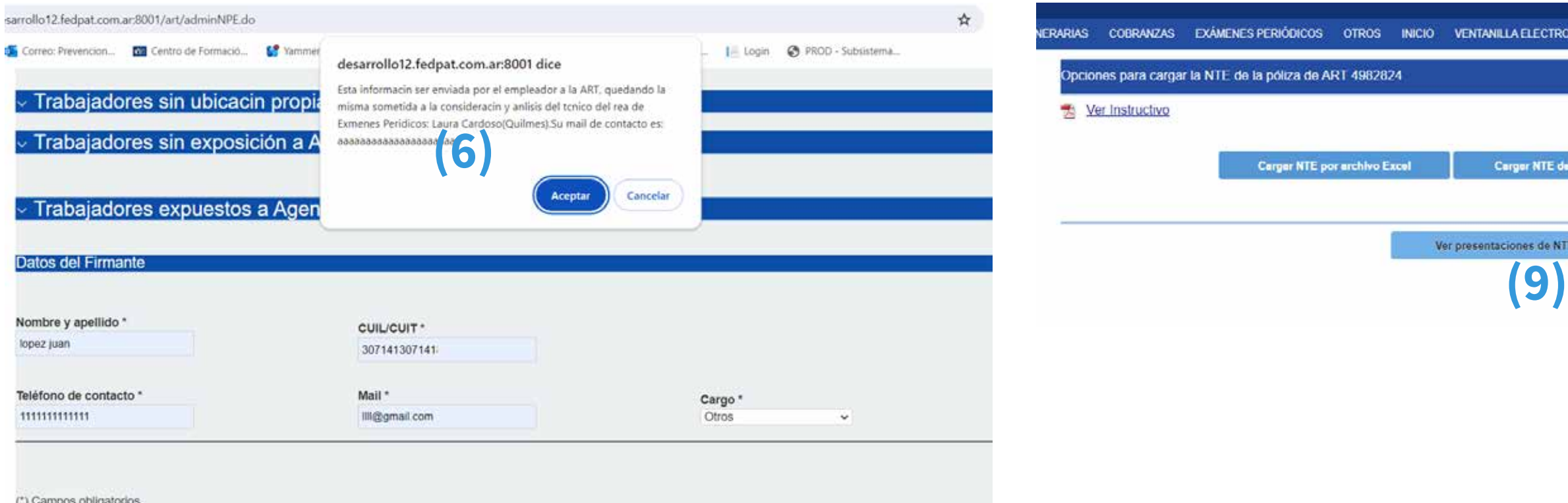

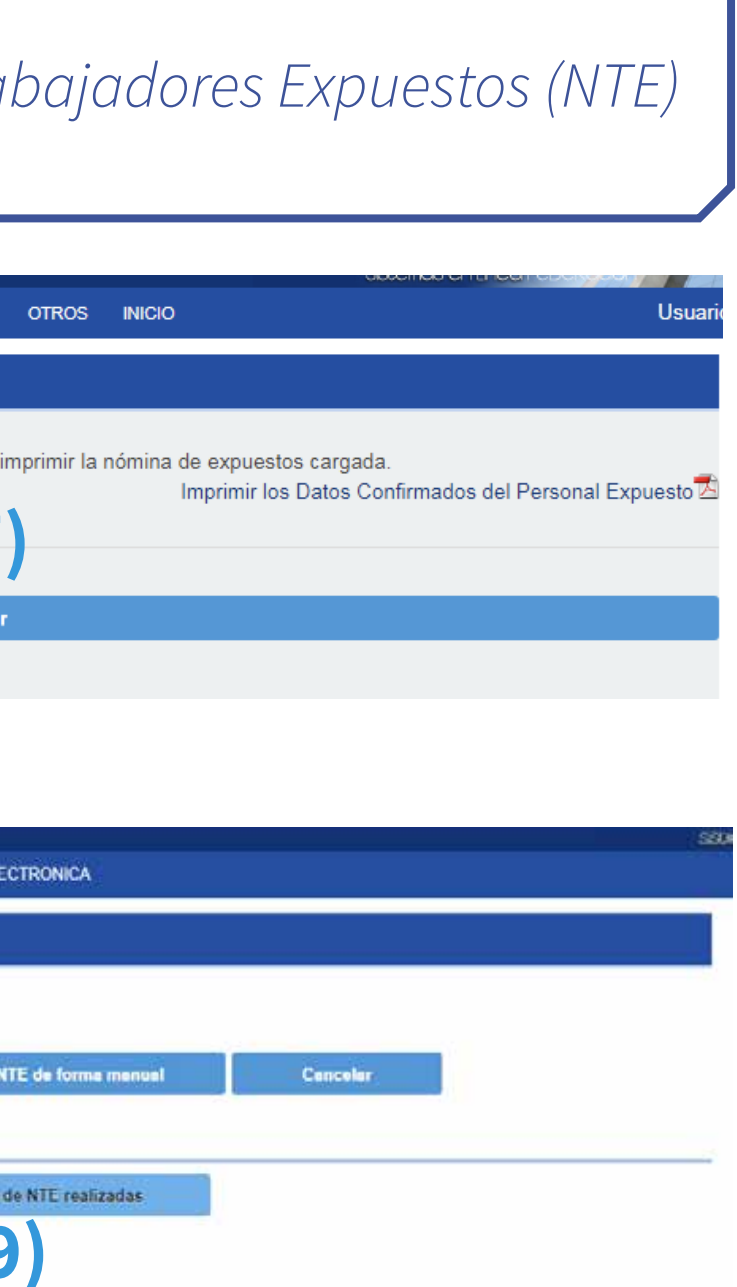

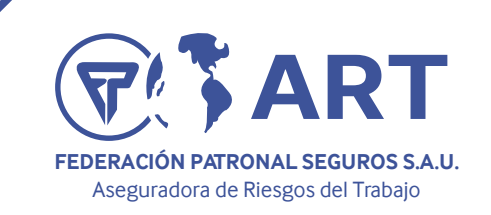

RAR: Nómina de la Empresa

y dicha información se perderá.

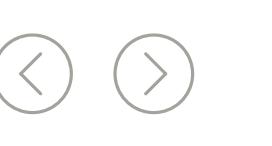

### OPCIÓN 2: CARGAR NTE DE FORMA MANUAL

TROS DINERARIAS CONRANZAS EXÁMENES PERIÓDICOS OTROS INICIO VENTANILLA ELECTRONICA

Por dudas o consultas respecto de la carga de datos contactarse con

1. Una vez dentro de la pantalla para la carga manual de la información, lo primero que se debe realizar (en caso de que corresponda) es asociar a todos los trabajadores a una ubicación de riesgo activa del contrato. Para ello se debe ingresar en el grupo de "Trabajadores sin ubicación propia o con ubicación no vigente" (1) y una vez dentro asociarle a cada trabajador una de las ubicaciones de riesgo disponibles.

1. La información cargada y guardada sin confirmar, permanecerá disponible por un período de 7 días corridos. Transcurrido este plazo se blanqueará automáticamente

Su Mail es

2. Luego de realizada esta acción, se debe completar todos los datos del firmante por parte de la empresa en la parte inferior de la pantalla y con el botón GUARDAR deben grabarse todas estas modificaciones realizadas.

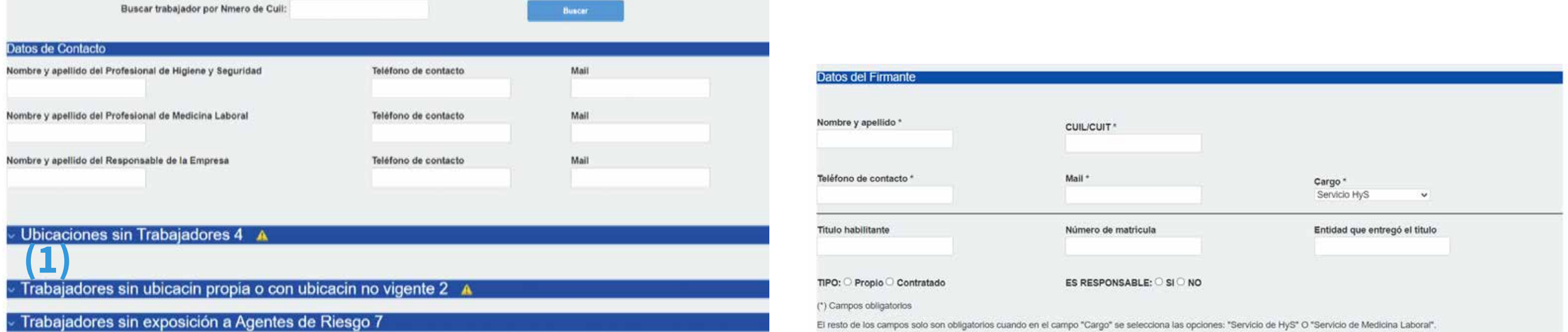

# (1)

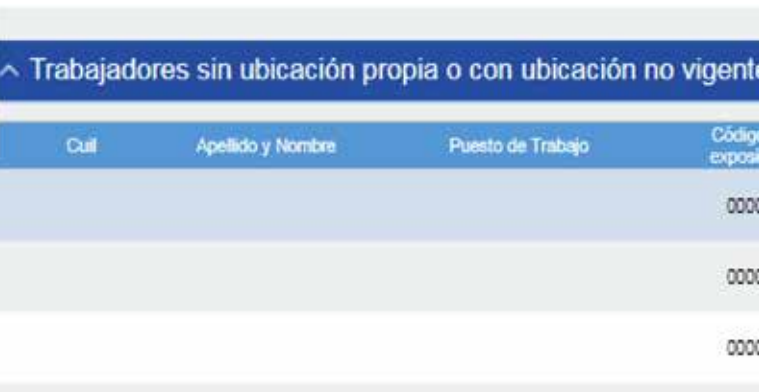

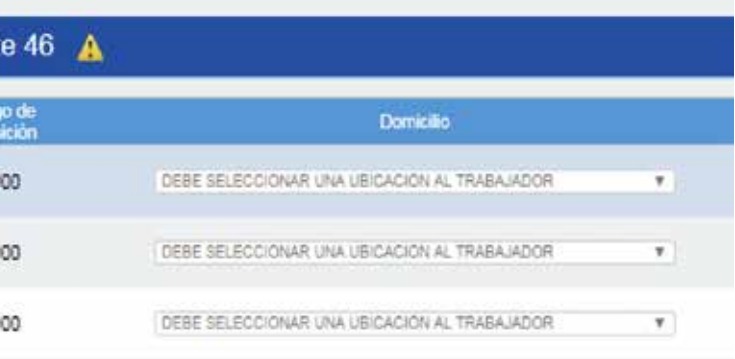

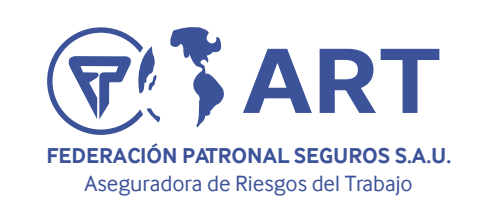

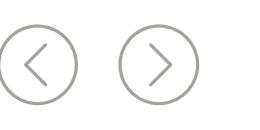

Tienen que quedar sí o sí todos los trabajadores incluidos dentro de uno de los siguientes grupos: "Trabajadores Sin Exposición a Agentes Riesgos" o "Trabajadores con exposición a Agentes de Riesgo"

Trabajadores sin exposición a Agentes de Riesgo 1

Trabajadores expuestos a Agentes de Riesgo 0

### *ACLARACIÓN IMPORTANTE:*

### Para aquellos trabajadores que desee indicar SIN EXPOSICIÓN deberá señalarlos en el campo de

*AGENTES DE RIESGO* con el Numero "00000".

3. Luego de ello, lo que deben hacer es ingresar a cada uno de los grupos "Trabajadores Sin Exposición a Agentes Riesgos" o "Trabajadores con exposición a Agentes de Riesgo" según corresponda, y modificar o agregar Puesto de Trabajo y Agentes de Riesgo. (1)

# *\*Recuerde que cada vez que realice una modificación deberá Guardar la misma y que la informa-*

Ésto debe hacerse por cada trabajador individualmente con el botón **Editar (2)** (última columna de la derecha).

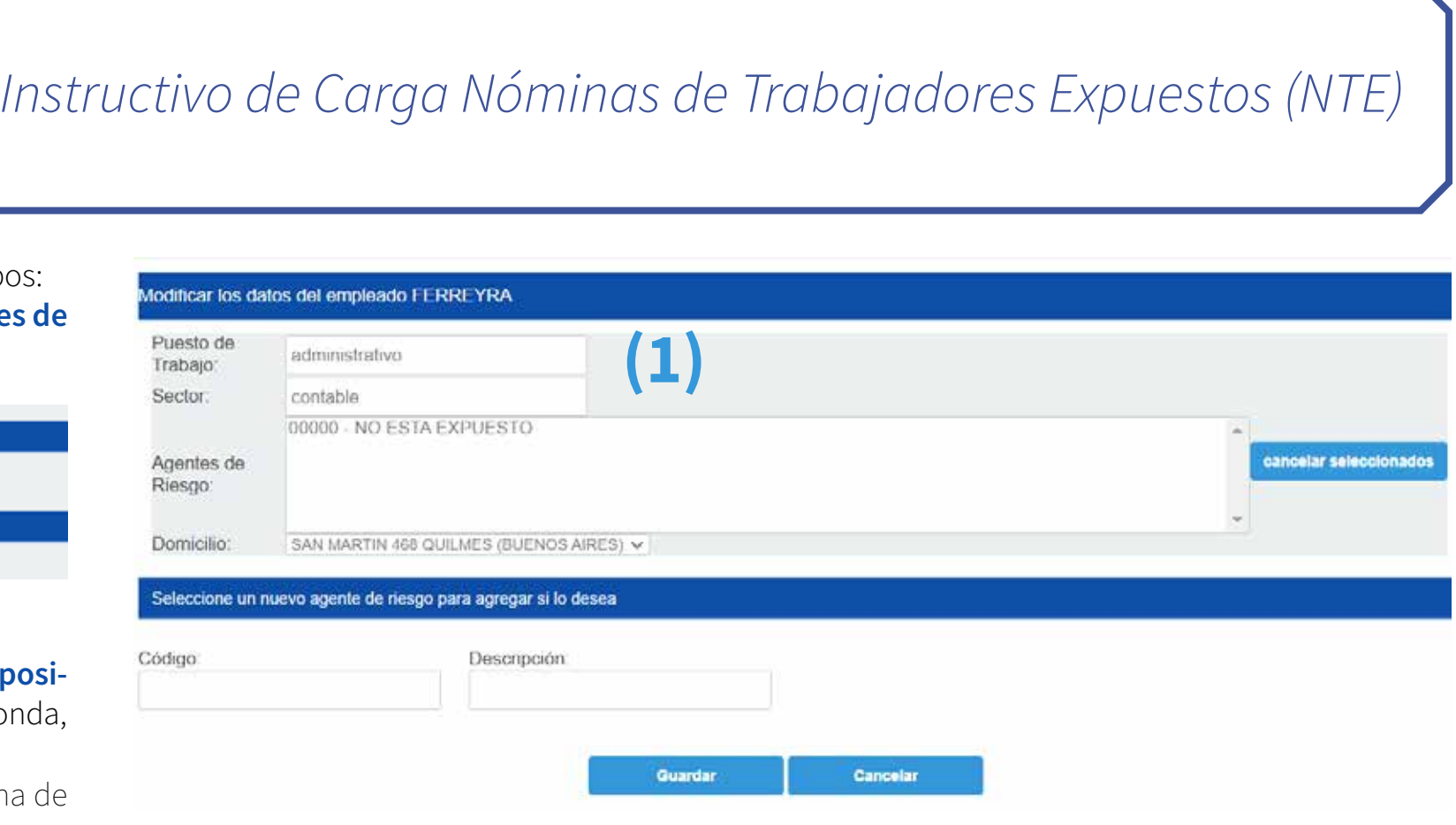

*ción guardada tiene un plazo de vigencia de 7 días corridos. Vencido este plazo sino es confirmada la NTE, la información se perderá*

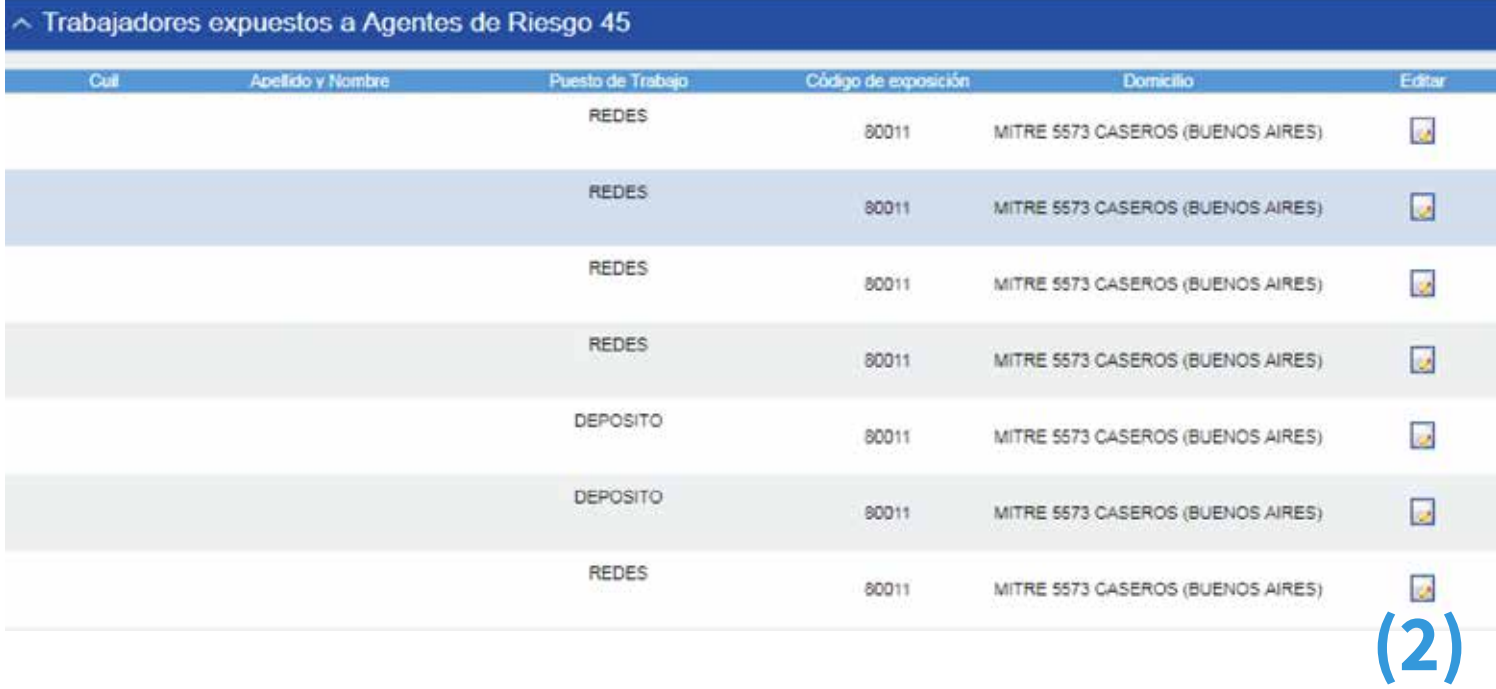

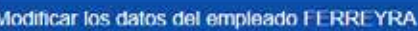

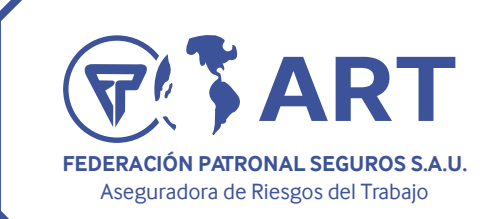

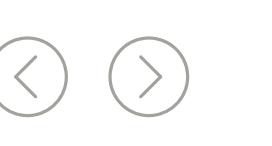

### OPCIÓN DE BÚSQUEDA POR CUIT:

Ingresando el N° de CUIL y utilizando el botón **BUSCAR (1)** se accede a la pantalla de actualización de datos que se observa en la figura 16. En esta pantalla podrá modificar el puesto de trabajo<sup>1</sup>, agentes de riesgo (altas y bajas) y el domicilio en el que desarrolla tareas el trabajador<sup>2</sup>.

## RAR: Nómina de la Empresa CONSORCIO DE PROPIETARIOS SAN MARTIN 468

Por dudas o consultas respecto de la carga de datos contactarse con Laura Cardoso(Quilmes). Su Mail es: aaaaaaaaaaaaaaaaaaaaaaaa

La información cargada y guardada sin confirmar, permanecerá disponible por un periodo de 7 días corridos. Transcurrido este plazo se blanqueará automáticamente y dicha información se perderá.

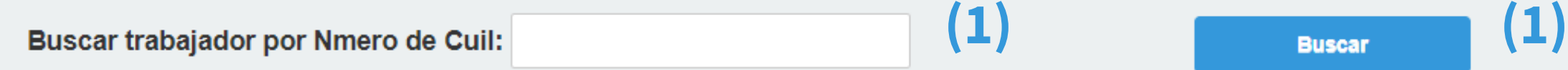

*En la parte superior de la pantalla en la figura 16 (AL INGRESAR A LA PANTALLA) se informan los datos del técnico en higiene y seguridad designado para evaluar la verosimilitud de la nómina presentada con su dirección de correo electrónico para evacuar cualquier duda previo a la confirmación de la presentación.*

<sup>1</sup> Se recomienda a fin de facilitar el análisis de verosimilitud mantener homogeneidad en los nombres de los puestos de trabajo y que éstos sean representativos de la tarea que realiza el trabajador. <sup>2</sup> Los domicilios que aparecen en el sistema son aquellos declarados por el empleador como domicilios, PROPIOS, es decir no se incluyen los domicilios de terceros y obras de menos de un año de duración.

*Figura 16*

*Instructivo de Carga Nóminas de Trabajadores Expuestos (NTE)*

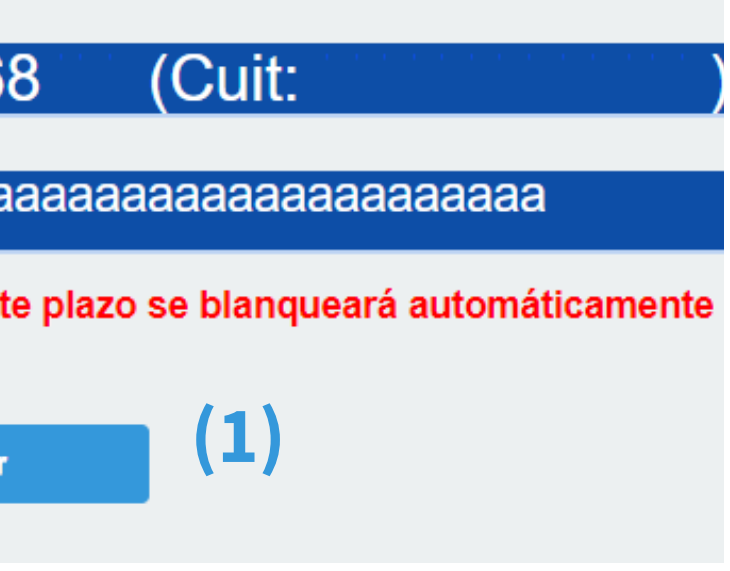

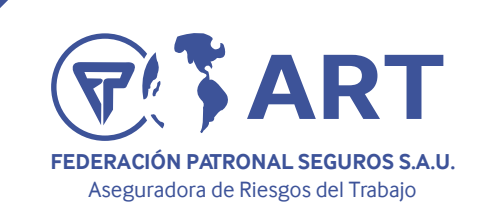

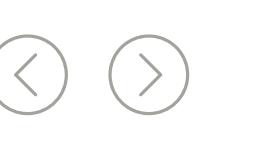

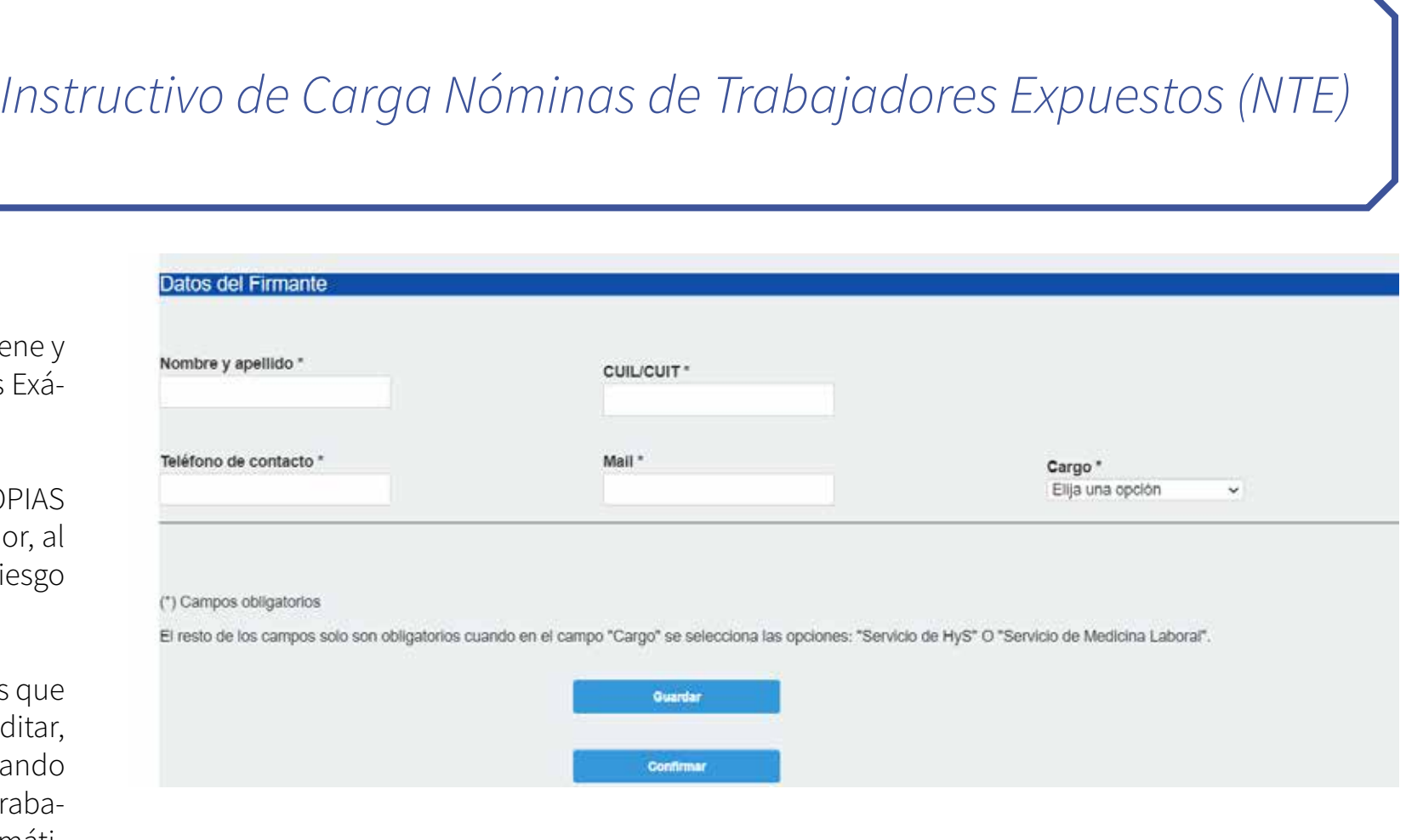

### DESCRIPCIÓN DE LAS SOLAPAS y OPCIONES:

- 1. Datos de Contacto: En esta opción se deben completar los datos del Responsable de Higiene y Seguridad, del Responsable de Medicina Laboral y del Responsable de la empresa para los Exá menes Médicos Periódicos. No son datos obligatorios.
- 2. Ubicaciones sin Trabajadores: En esta opción se encuentran las ubicaciones de riesgo PROPIAS a las que no se les han asociado trabajadores. En el caso que no se asocie ningún trabajador, al confirmar la carga de los datos, se obtendrá un reporte que indica que para esa ubicación de riesgo NO HAY TRABAJADORES EXPUESTOS A AGENTES DE RIESGO.
- 3. Trabajadores sin exposición a riesgo: En esta opción aparecen los trabajadores relevados que no están expuestos a agentes de riesgo. Haciendo click en alguno de ellos en la columna Editar, se podrá modificar la información del trabajador, modificando el puesto de trabajo, incorporando agentes de riesgo, y/o cambiando la ubicación de riesgo a la cual se encuentra asociado el traba jador. En caso de agregarse agentes de riesgo a uno de los trabajadores de este grupo automáti camente pasará a formar parte del grupo de trabajadores expuestos a riesgo. El punto siguiente.
- 4. Trabajadores expuestos a riesgo: En esta opción aparecen los trabajadores que se encuentran expuestos a por lo menos un agente de riesgo. Haciendo click en la opción Editar, se abre una nueva pantalla donde puede modificarse la información del trabajador, modificando el puesto de trabajo, incorporando o quitando agentes de riesgo, y/o cambiando la ubicación de riesgo a la cual se encuentra asociado el trabajador.
- 5. Datos del Firmante: Tal como indica la figura 9 deberán completarse todos los campos indicados como obligatorios: NOMBRE Y APELLIDO; CUIT/CUIL; TELÉFONO DE CONTACTO; E-MAIL y CARGO. Solamente en caso de que en la opción CARGO se indique Servicio HyS o Servicio de Medicina Laboral deberán completarse además todos los campos restantes que se encuentran debajo como obligatorios también.

## *Instructivo de Carga Nóminas de Trabajadores Expuestos (NTE)* EVENCIÓN SINIESTROS DINERARIAS COBRANZAS EXÁMENES PERIÓDICOS OTROS INICIO Usuari Impresión 凸 Sr. Empleador, ya puede imprimir la nómina de expuestos cargada. Imprimir los Datos Confirmados del Personal Expuesto<sup>14</sup> (4) Aceptar

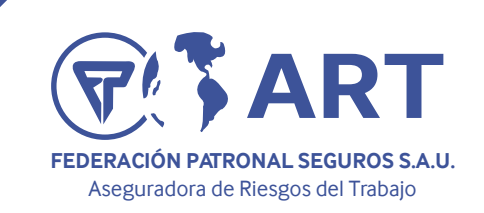

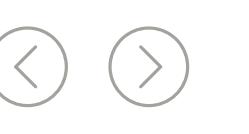

### COMO OBTENER EL REPORTE FINAL CON SELLO DE PRESENTACIÓN

Luego de completados todos los datos, utilizar el botón **Guardar (1)** al pie de la página para guardar las modificaciones ingresadas. De esta forma se podrán ir guardando modificaciones sin realizar ninguna presentación.

Presionando el botón **Confirmar (2)**, se efectiviza la presentación y en ese momento aparece un cartel como se muestra en la figura de más abajo nuevamente los datos del personal técnico asignado quien será el encargado de evaluar el contenido de los datos cargados por el empleador. Se debe dar Aceptar (3) con el botón correspondiente (figura 18), y de esta forma se pasa a la siguiente pantalla donde se muestra la opción de imprimir el **Reporte (4)** tal como se observa en la figura 19. También puede obtenerse el **Reporte** de la pantalla de inicio, ingresando en la opción "Verpresentaciones de NTE realizadas" (5), tal como se muestra en la figura 20.

*Figura 19*

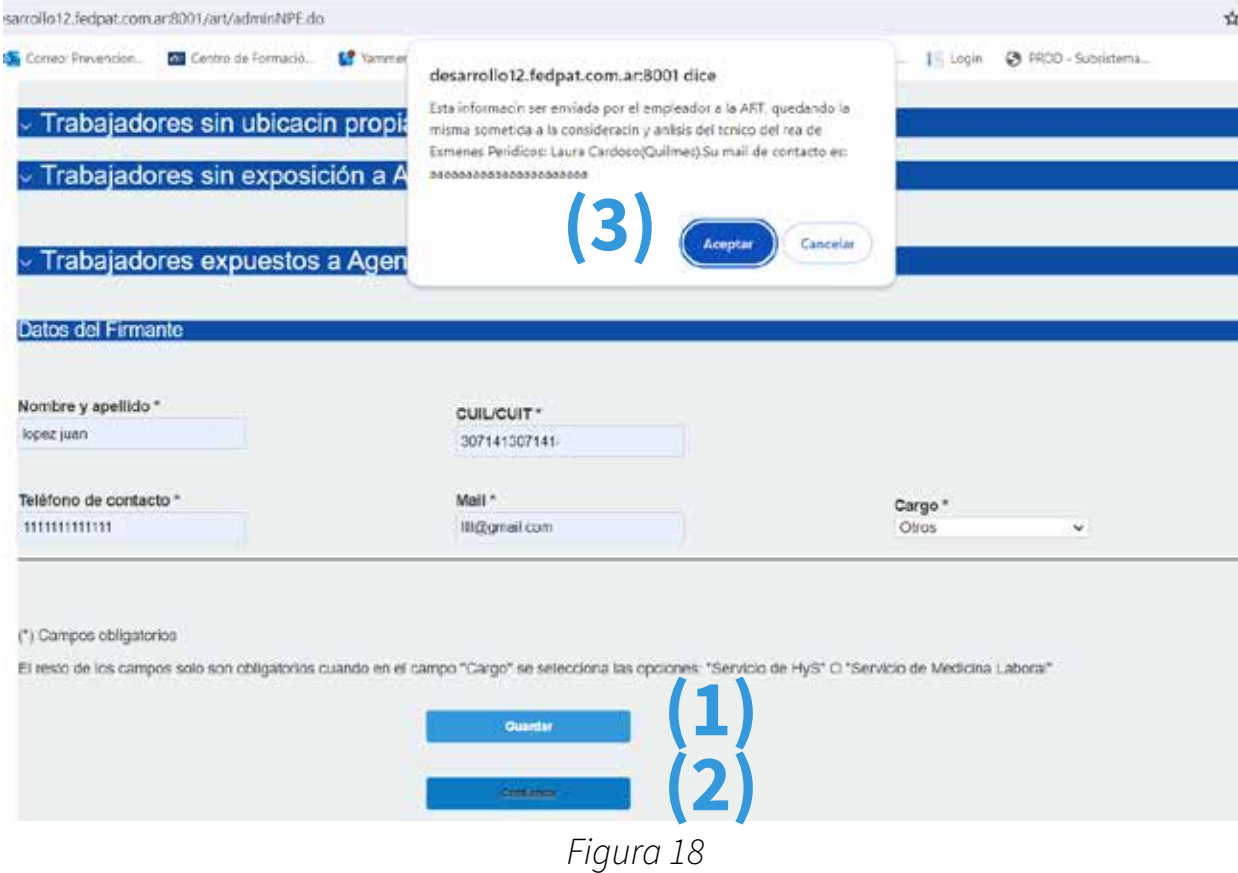

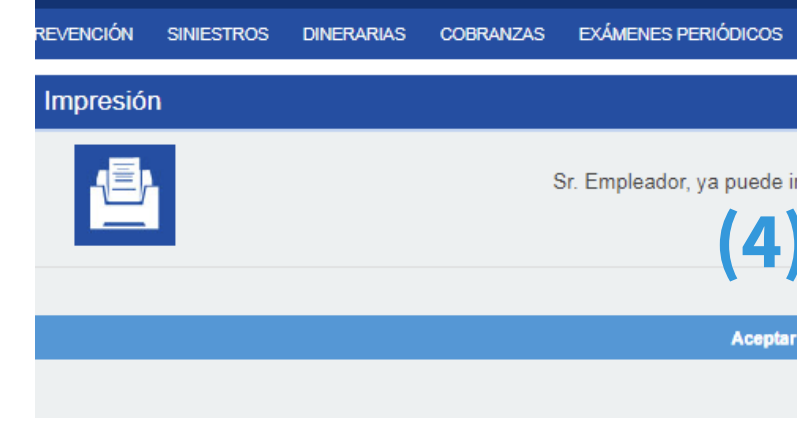

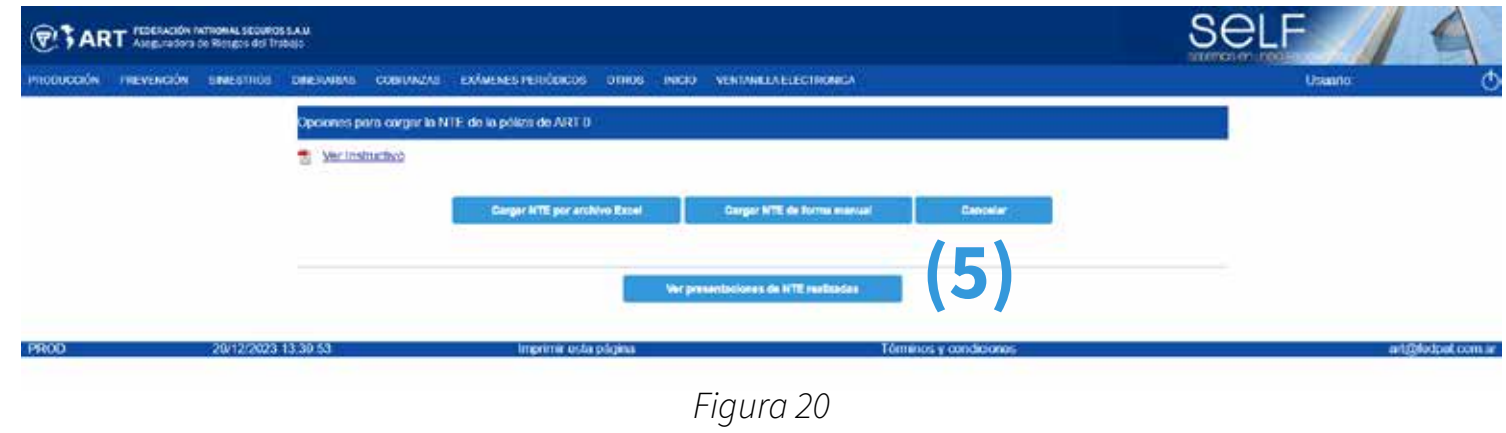

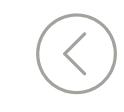

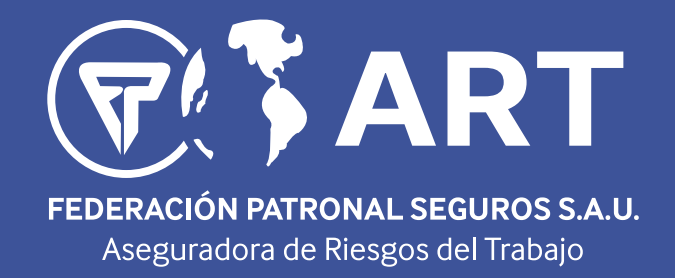

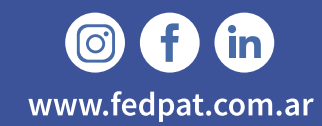